# 10 Google Meet

# Caroline Darski Edison Capp Otto Henrique Nienov

O Google Meet é um serviço de comunicação por vídeo desenvolvido pelo Google. É um dos serviços que substitui a versão anterior do Google Hangouts, juntamente com o Google Chat. Seu lançamento ocorreu em 2017 e, atualmente, está disponível para plataformas Windows, macOS, Linux, Android e iOS.

A plataforma é disponibilizada em três versões distintas, sendo uma delas gratuita e outra dedicada a empresas. Cada versão possui características únicas e compartilhadas, sumarizadas no Quadro 1.

# Acessando o Google Meet

Para acessar o Google Meet, basta acessar www.google. com e realizar o login em sua conta Google. Após realizado o login, o Meet é selecionado a partir da 'grid' de aplicativos Google, sinalizado pelo ícone no canto superior direito da tela (Figura 1).

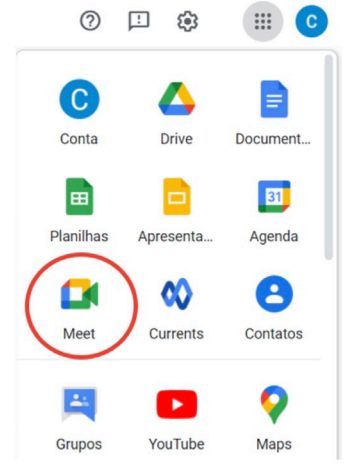

Figura 1. Acesso ao Google Meet.

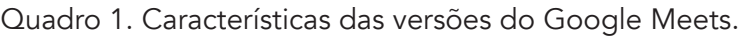

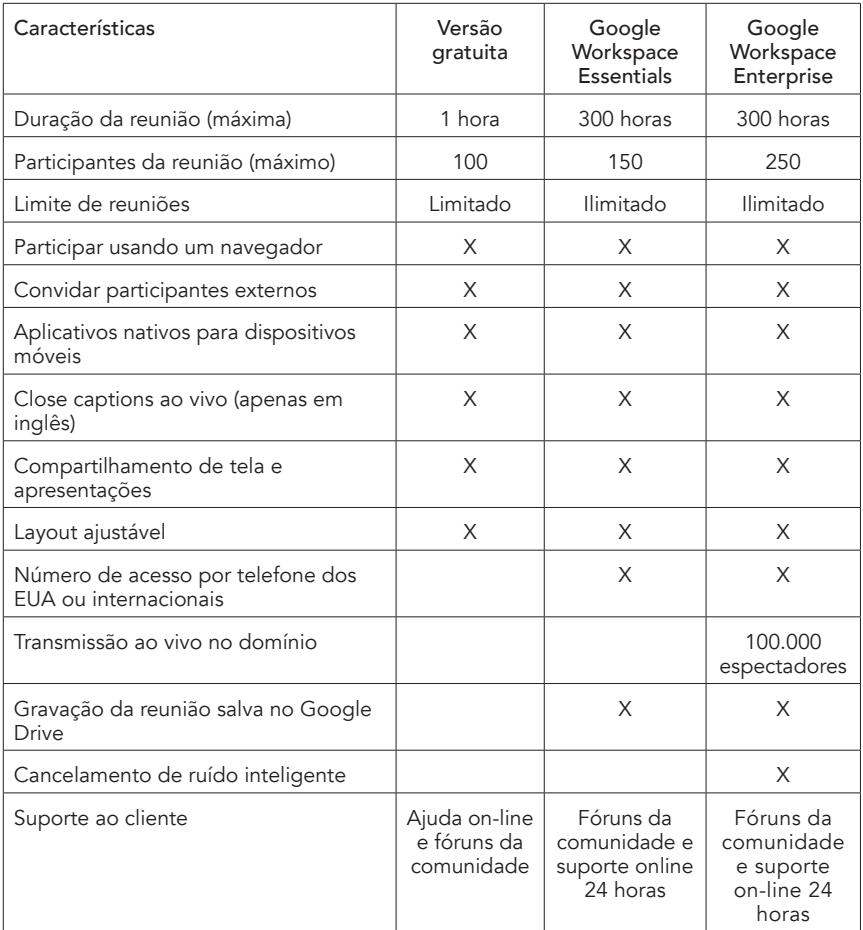

# Iniciando uma videoconferência

Para iniciar uma videoconferência não agendada (Figura 2), basta seguir os passos abaixo:

1. Acesse o "Google Meet";

2. Clique em "Nova Reunião". Escolha uma das opções:

a."Criar uma reunião para depois": copie o link de uma reunião agendada para compartilhar os detalhes dela com os participantes. Para iniciar uma reunião com este link, cole-o em um navegador ou digite o link no campo "Digite um código ou link" e clique em "Participar;

b. "Iniciar uma reunião instantânea": crie uma reunião para você participar agora;

c. "Programar no Google Agenda": caso queira agendar uma reunião, essa opção direciona você para o "Google Agenda". Importante: os usuários do Google Workspace Essentials não podem agendar uma reunião no "Google Agenda".

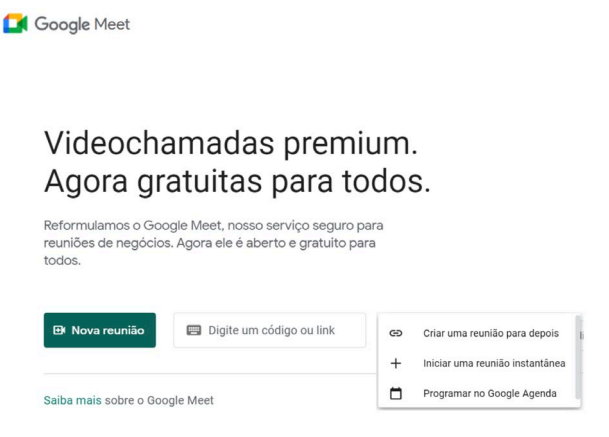

Figura 2. Criar uma reunião no Google Meet.

# Agendamento de videoconferência no Google Agenda

É possível programar uma videoconferência do Meet no "Google Agenda". Para isso, cria-se um evento e adiciona-se os convidados. O link da videoconferência é adicionado ao evento na agenda quando você convida uma ou mais pessoas ou ao clicar em "Adicionar conferência".

Vale destacar que convidados podem encaminhar o link da reunião para outras pessoas. Caso um não-convidado ingresse no evento, é necessário que um participante convidado da organização aceite a solicitação de ingresso. Em reuniões organizadas através de conta pessoal do Google, somente o criador poderá aceitar estes participantes.

O agendamento da videoconferência pode ser realizado seguindo os passos descritos abaixo:

1. Crie um evento no "Google Agenda";

2. Adicione um título e defna a data e o horário;

3. Clique em "Adicionar convidados" e digite os nomes ou e-mails dos participantes que você quer convidar;

4. Clique em "Adicionar videoconferência do Google Meet";

5. Clique em "Salvar";

6. O evento pode ser personalidado, clicando em "Mais opções".

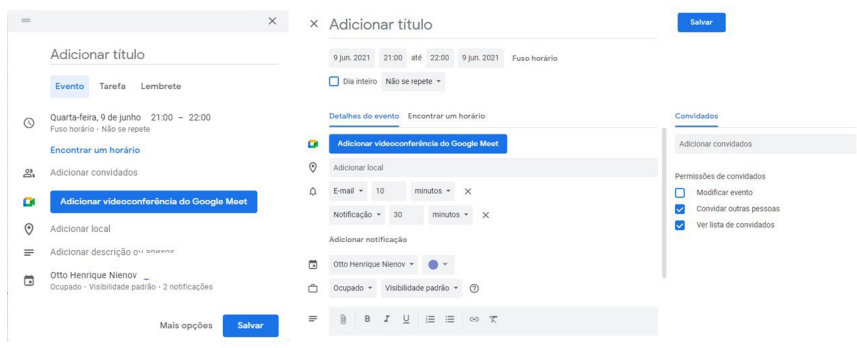

Figura 3. Agendamento de videoconferência no Google Agenda.

# Participar de uma videoconferência

Ao clicar no link da videoconferência, você será direcionado para a "Sala de Espera", onde serão apresentadas as opções para teste de áudio e vídeo, assim como alterar o plano de fundo de seu vídeo durante a reunião. Caso você seja o organizador da reunião, haverá a opção de "Apresentar", além da opção padrão de "Participar agora" (Figura 4). Além disso, é possível transmitir a reunião em outros dispositivos, clicando em "Transmitir esta reunião", e participar utilizando o áudio do telefone.

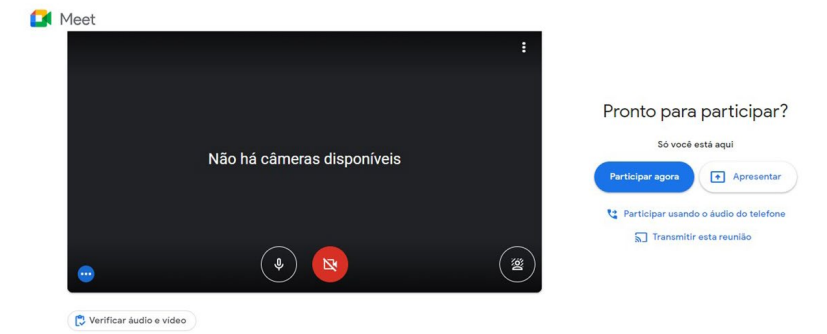

Figura 4. Participar de uma videoconferência.

# Visualizar a imagem e o som antes de uma videoconferência

Ao participar de uma reunião no Meet, uma verifcação automática é realizada na antessala, sendo possível visualizar como você aparecerá na reunião e ouvirá seu áudio.

Na antessala, é possível ajustar seu áudio e vídeo:

1. No canto inferior esquerdo da tela, antes de entrar, clique em "Verificar áudio e vídeo";

2. Na janela seguinte, verifique as configurações do dispositivo em "Próxima";

3. Para visualizar sua imagem em uma reunião, clique em  $"$ Iniciar";

4. No canto superior direito, clique em "Fechar";

5. Em seguida, participe da reunião ou altere as configurações, se necessário.

# Segurança e restrição de acesso

As configurações de segurança e restrição de acesso podem ser alteradas acessando o ícone "Controles do organizador" . No painel que será apresentado, você poderá:

> • Ativar/desativar o "Acesso Rápido": quando desativado, não-convidados terão de solicitar permissão do organizar para participar da videoconferência;

- Permitir que participantes compartilhem a tela;
- Permitir que participantes enviem mensagens de chat;
- Visualizar demais configurações do organizador.

# Aceitar participantes durante uma videoconferência

Enquanto organizador, caso o "Acesso Rápido" esteja desativado, será necessário aceitar (ou negar) a participação de não-convidados (Figura 5).

Também, caso a reunião seja realizada através de um e-mail institucional, mesmo convidados que tentem acessar com outra conta, que não a institucional, será necessário aceite por parte do organizador. Além disto, este participante não terá acesso aos "Anexos" e "Gravações" disponíveis na reunião, que ficam automaticamente salvas no "Google Agenda", na data do evento em que ocorreu a gravação, ou no "Google Drive" do organizador.

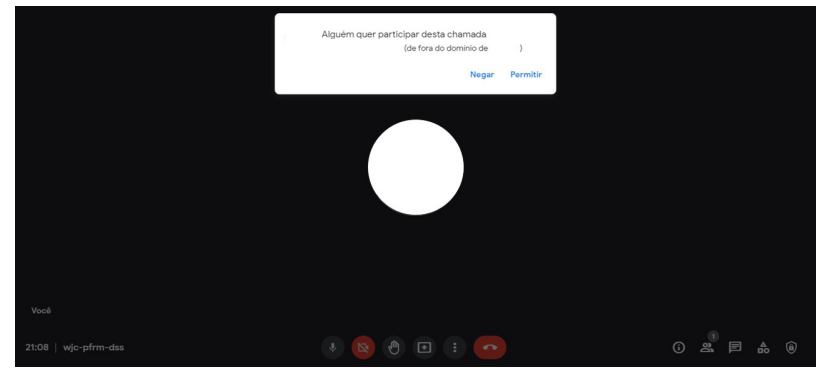

Figura 5. Permitir acesso à videoconferência.

# Ver detalhes e anexos da videoconferência

Ao participar de uma videoconferência no Meet, é possível visualizar anexos e informações sobre a reunião (Figura 6). Ao clicar no ícone "Detalhes da reunião"  $\Omega$ , no canto inferior direito, são apresentadas as opções:

> "Copiar informações" <sup>1</sup>. copia os detalhes de participação. Cole os detalhes da reunião em um arquivo de texto, e-mail, chat ou outro aplicativo e envie para os convidados.

•"Anexos" : selecione os arquivos incluídos no evento da agenda.

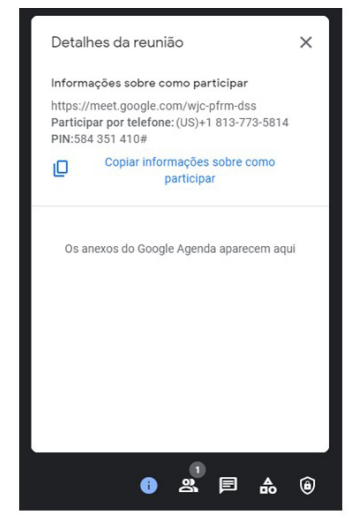

Figura 6. Detalhes e anexos da videoconferência.

### Adicionar pessoas durante uma videoconferência

Durante a reunião, é possível convidar pessoas para participar. Em reuniões organizadas com contas pessoais do Google, somente o organizador pode realizar este convite. Para isso, durante a videoconferência:

1. Clique no ícone "Mostrar todos" **\*** 

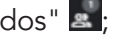

2. Na guia "Pessoas", clique em "Adicionar pessoas". Digite um nome ou endereço de e-mail e clique em "Enviar e-mail" ou digite um número de telefone (opção válida somente para os Estados Unidos e Canadá) (Figura 7).

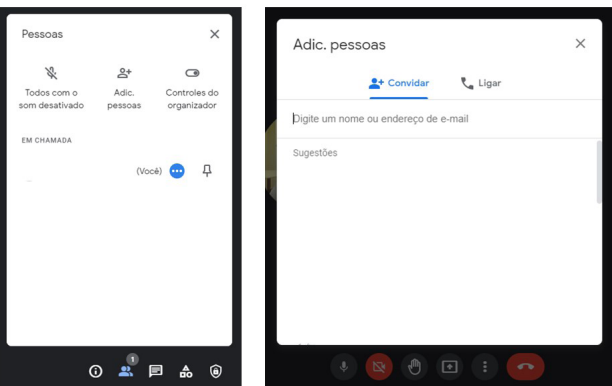

Figura 7. Adicionar participantes.

# Remover pessoas durante uma videoconferência

Caso a reunião tenha sido organizada por uma conta do Google Workspace, qualquer pessoa da mesma organização do organizador pode remover participantes. Em reuniões organizadas por contas pessoais do Google, somente o organizador da videoconferência pode realizar a remoção de participantes.

Para remover participantes durante a chamada, siga os passos (Figura 8):

> 1. Clique no ícone "Mostrar todos" . localizado no canto inferior direito da tela;

> 2. Na guia "Pessoas", ao lado de um participante, clique no ícone  $\bullet$  e, em sequida, em "Remover da reunião".

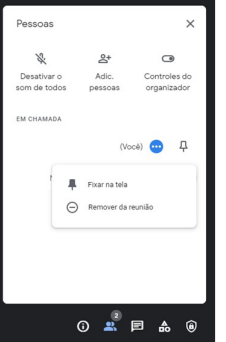

Figura 8. Remover pessoas da reunião.

# Apresentar durante uma videoconferência

A opção de compartilhamento de tela do Meet permite ao usuário mostrar sua tela inteira ou uma janela específca. É possível compartilhar documentos, apresentações, planilhas e mais.

Para iniciar o compartilhamento de tela, durante uma videoconferência (Figura 9):

1. Na parte inferior da tela, clique em "Apresentar agora"  $\blacksquare$ ;

2. Selecione uma das opções:

a. "Tela inteira": espelha a visualização completa do(s) monitor(s) do participante que está transmitindo;

b. "Uma janela": espelha a visualização de um aplicativo em execução no computador que está transmitindo (por exemplo, aplicativos Office, Google Chrome, Spotify, E-mail, Área de Trabalho, etc.). Neste modo de exibição, quando o apresentador troca de janela, os participantes permanecem visualizando a janela transmitida;

c. "Uma guia": espelha a visualização de uma guia do Google Chrome. Neste modo de exibição, quando o apresentador troca de janela, os participantes permanecem visualizando a janela transmitida.

i. Se você apresentar uma guia do Google Chrome, o áudio dela será compartilhado por padrão.

ii. Para apresentar outra guia, selecione-a e clique em "Compartilhar esta guia".

3. Selecione "Compartilhar".

Se a câmera estiver ligada, será possível ver o vídeo durante a apresentação.

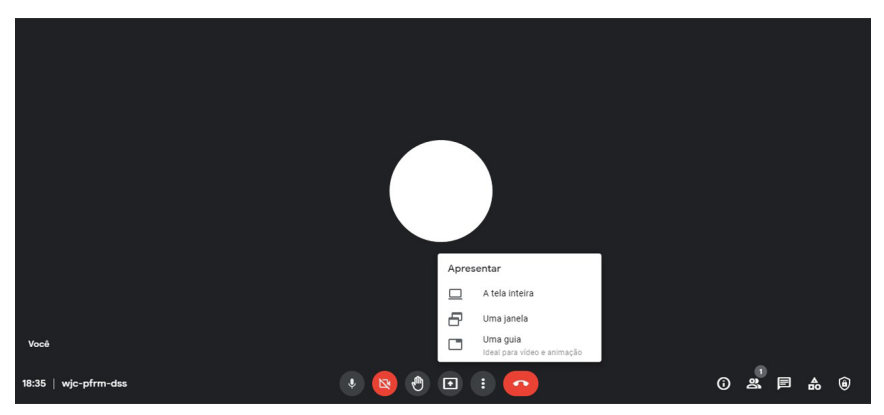

Figura 9. Compartilhamento de tela.

### Parar apresentação

Para interromper uma apresentação:

- Na janela do Meet, clique em "Parar apresentação".
- Na parte inferior, você também pode clicar em "Você está apresentando", "Parar apresentação".

### Apresentar mesmo que outra pessoa já esteja fazendo isso

É possível apresentar (compartilhar a tela) mesmo quando outra pessoa estiver compartilhando sua tela. Para isso:

- 1. Na parte inferior, clique em "Apresentar agora";
- 2. Selecione "A tela inteira", "Uma janela" ou "Uma guia";
- 3. Selecione "Substituir apresentação".

Ao iniciar uma segunda apresentação, a primeira é pausada.

### Gravar uma videoconferência

A opção para gravar videoconferência não está disponível para contas pessoais do Google, apenas para edições do Google Workspace. Verifique se sua instituição disponibiliza acesso às edições Workspace.

Para isso, clique no ícone "Mais opções" e, em sequida, em "Gravar reunião" (Figura 10). Clique em "Começar a gravar". Uma vez concluída, a gravação é salva na pasta "Gravações do Meet" do organizador no Google Drive e/ou no próprio evento do Google Agenda.

Estratégias didáticas para atividades remotas

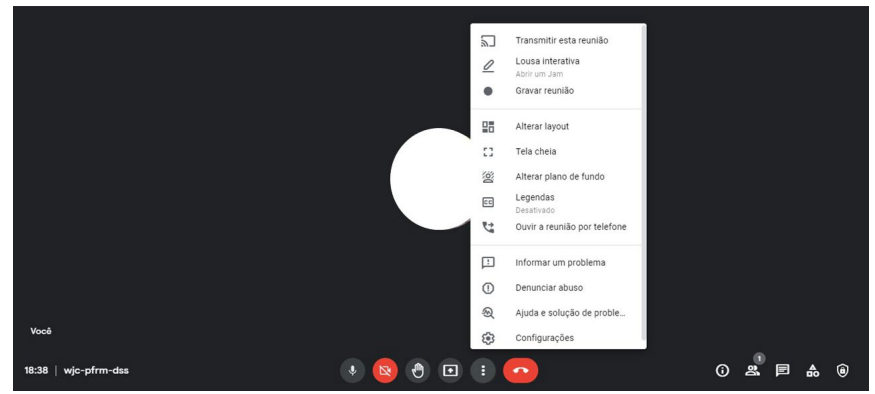

Figura 10. Opções do Google Meet.

# Mudar seu plano de fundo no Google Meet

Antes de uma videoconferência:

1. Acesse o Google Meet e selecione uma reunião;

2. No canto inferior direito da autovisualização, clique em "Alterar plano de fundo" (Figura 11);

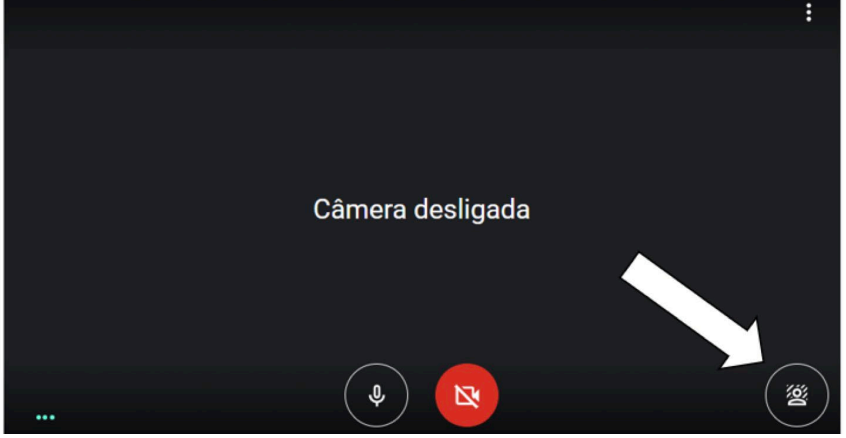

Figura 11. Alterar plano de fundo.

a. Para desfocar completamente o plano de fundo, clique em" Desfocar plano de fundo".

b. Para desfocar ligeiramente o plano de fundo, clique em "Desfocar um pouco o plano de fundo".

c. Para selecionar um plano de fundo enviado por upload anteriormente, selecione o plano desejado.

d. Para fazer o upload de uma imagem para usar como plano de fundo, clique em "Adicionar".

3. Clique em "Participar agora".

Durante uma videoconferência (Figura 10):

1. Na parte inferior, clique em "Mais opções" | ;

2. Clique em "Alterar plano de fundo"  $\mathbb{S}$  :

a. Para desfocar completamente o plano de fundo, clique em "Desfocar plano de fundo";

b. Para desfocar ligeiramente o plano de fundo, clique em "Desfocar um pouco o plano de fundo";

c. Para selecionar um plano de fundo enviado por upload anteriormente, selecione o plano desejado

d. Para fazer o upload de uma imagem para usar como plano de fundo, clique em "Adicionar".

Observação: a câmera é ativada automaticamente quando você clica em "Alterar plano de fundo".

# Usar uma lousa interativa no Google Meet

O Google Meet disponibiliza aos seus usuários o Jamboard, um quadro branco para desenvolvimento de ideias em ambiente colaborativo (Figura 12). Para abrir um quadro, siga os passos abaixo:

> 1.No canto inferior direito da videoconferência, clique em "Mais opções" : e a seguir em "Lousa interativa";

> 2.Para criar um Jamboard, clique em "Abrir uma nova lousa interativa". Para abrir um Jamboard no seu Google Drive, nos drives compartilhados ou no computador, clique em "Escolher do Drive".

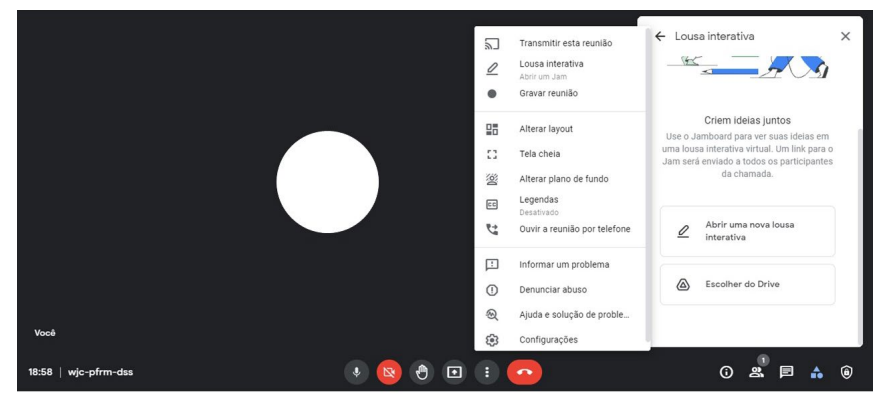

Figura 12. Lousa interativa no Google Meet.

Observação: o arquivo do Jamboard será aberto em uma nova guia, e um link será compartilhado automaticamente pelo chat na chamada.

> 3. Veja as seguintes permissões de acesso do Jamboard (Figura 13):

• Os participantes no convite da agenda e na mesma organização do criador do Jamboard ganham automaticamente acesso para editá-lo após o compartilhamento.

Importante: utilizando o Google Workspace for Education, os participantes têm por padrão acesso para ver, mas você precisa dar a eles acesso para editar no Jamboard.

> • Os participantes que não estiverem no convite da agenda, mas forem da mesma organização do criador do Jamboard, ganharão automaticamente acesso para editar se o quadro for compartilhado após acessarem a videoconferência.

Importante: você precisará dar acesso aos participantes que entrarem na videoconferência após o compartilhamento do Jamboard.

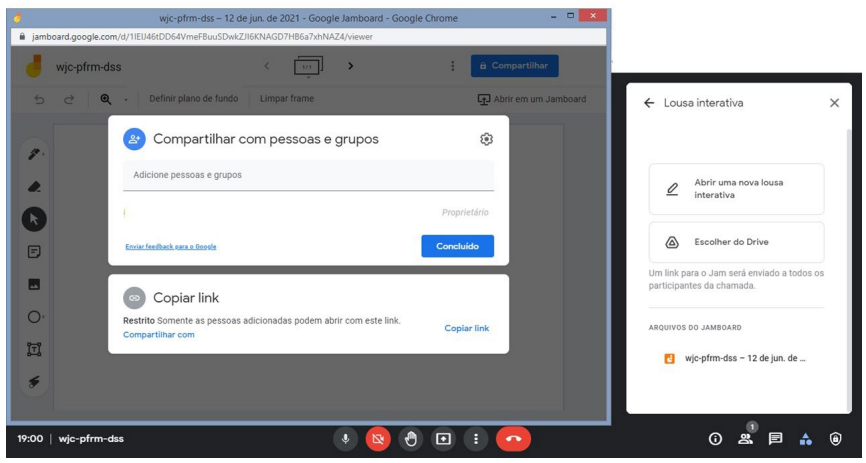

Figura 13. Opções de compartilhamento do Jamboard.

• Os participantes de fora da organização do criador do Jamboard precisam que você dê o acesso. Abra o arquivo Jam, clique em "Compartilhar", digite os endereços de e-mail e clique em "Concluído".

#### Levantar a mão no Google Meet

Para levantar a mão durante uma chamada do Google Meet, basta ir até a parte inferior da tela e clicar em "Levantar a mão" **.** Para abaixar a mão, repita o processo.

#### Fazer enquetes no Google Meet

Como moderador de uma reunião, você pode criar enquetes para os participantes votarem. Quem agenda ou inicia a reunião se torna o moderador. Só pode haver um moderador por reunião. Se você transferir uma reunião ou programar uma reunião na agenda de alguém, essa pessoa poderá se tornar o moderador.

Após a reunião, o moderador recebe automaticamente por e-mail um relatório com os resultados das enquetes. Esse relatório inclui os nomes e as respostas dos participantes.

Para criar uma enquete:

1. Em uma reunião, no canto inferior direito, clique em "Atividades" **c** e depois em "Enquetes";

- 2. Clique em "Iniciar uma enquete";
- 3. Digite uma pergunta e adicione as opções da enquete;
- 4. Escolha uma das opções:
	- Para postar a enquete, clique em "Lançar".

• Para salvar a enquete e lançá-la depois, clique em "Salvar". Importante: as enquetes salvas aparecem listadas em "Enquetes" durante a videoconferência. Quando a chamada termina, todas as enquetes são excluídas permanentemente. Os moderadores da reunião recebem por e-mail um relatório da enquete ao final da reunião.

Para moderar uma enquete:

1. Em uma reunião, no canto superior direito, clique em "Atividades" e depois em "Enquetes";

2. Para permitir que os participantes vejam os resultados de uma enquete, clique em "Alternar" ao lado de "Mostrar os resultados para todos" (Opcional);

3. Para fechar uma enquete e não permitir respostas, clique em "Finalizar a enquete" (Opcional). Importante: os participantes ainda poderão ver a enquete;

4. Para excluir permanentemente uma enquete da sua lista, clique em "Excluir". Importante: ninguém pode ver as enquetes excluídas.

Para ver um relatório de enquetes após uma reunião, o moderador recebe por e-mail um relatório com todas as enquetes feitas. Esse relatório inclui os nomes e as respostas dos participantes:

1. Abra o e-mail com o relatório das enquetes;

2. Clique no relatório anexo.

Como participante da reunião, você pode responder a uma enquete. Você recebe uma notificação na reunião quando o moderador inicia uma enquete. Envie sua resposta antes que a enquete ou reunião termine.

Em uma reunião:

1. No canto superior direito, clique em "Atividades " e depois em "Enquetes";

2. Na enquete, marque sua resposta e clique em "Votar". Importante: após clicar em "Votar", não é possível mudar a resposta.

# Alterar layout

Para alterar o layout da videoconferência, clique em "Mais opções" e, em seguida, em "Alterar layout" (Figura 14). Há opções de "Mosaico" com 6, 9, 16, 30, 42 ou 49 blocos para exibição, "Destaque" para um bloco, "Barra lateral" ou "Automático". Basta selecionar a opção de layout.

# Inserir legenda

É possível inserir legendas automáticos nas reuniões do Google Meet. Para isso, clique em "Mais opções" e, em seguida, em "Legendas". Selecione o idioma (alemão, espanhol, inglês ou português) que será falado nas suas reuniões e clique em "Aplicar" (Figura 15). As legendas aparecerão no idioma escolhido em todas as reuniões. Para desativar as legendas, clique em "Nenhum idioma selecionado".

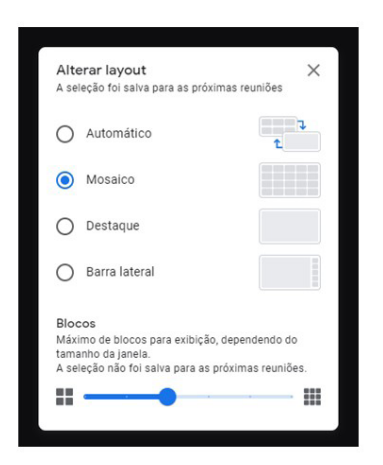

Figura 14. Alterar layout do Google Meet.

#### Estratégias didáticas para atividades remotas

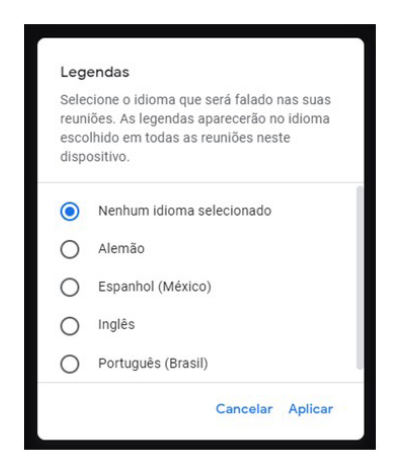

Figura 15. Inserir legenda na videoconferência.

### Encerar uma chamada

Quando organizador da videoconferência, pode-se encerrar a chamada para todos os participantes. Clique em "Sair da chamada" e selecione a opção "Encerrar a chamada". A videoconferência será encerrada para todos os participantes (Figura 16).

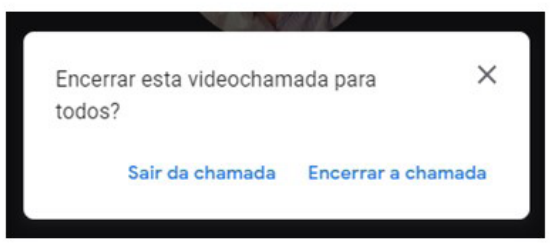

Figura 16. Encerrar a videoconferência para todos os participantes.

### Acrescentar extensões ao Meet

O Google disponibiliza inúmeras "Extensões" para expandir as funcionalidades já existentes no Google Meets e/ou no seu navegador (Google Chrome) na Chrome Web Store (disponível em https://chrome.google.com/webstore/) (Figura 17).

¢

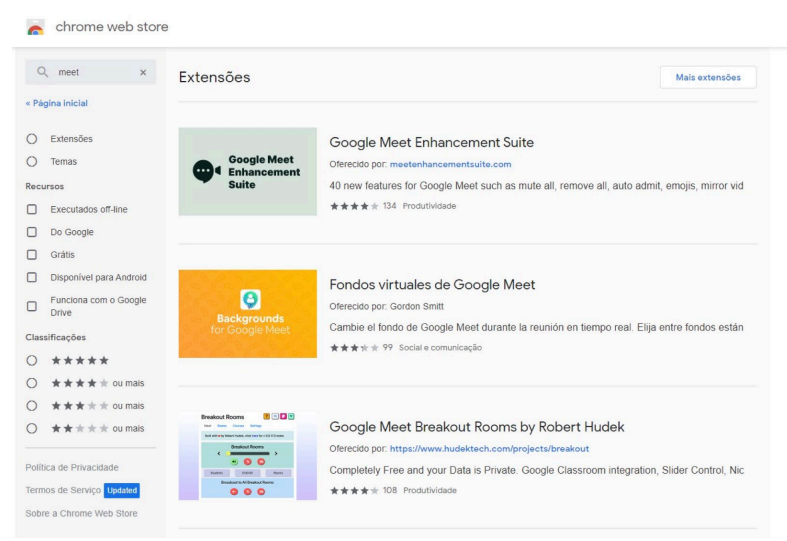

Figura 17. Extensões do Chrome Web Store.

# Google Hangouts

O Google Hangouts é uma plataforma de comunicação que inclui mensagens instantâneas, chat de vídeo, SMS e VOIP. A aplicação substituiu outros três produtos da Google que haviam sido lançados simultaneamente: Google Talk, Google+, e Hangouts. Desde 2020, o Google vem migrando os serviços do Hangouts para o Google Chat. O Hangouts será descontinuado em 2021.